#### Eva Kilar-Magdziarz **SLCL**

### Recording PowerPoint Slides for your classes/lectures

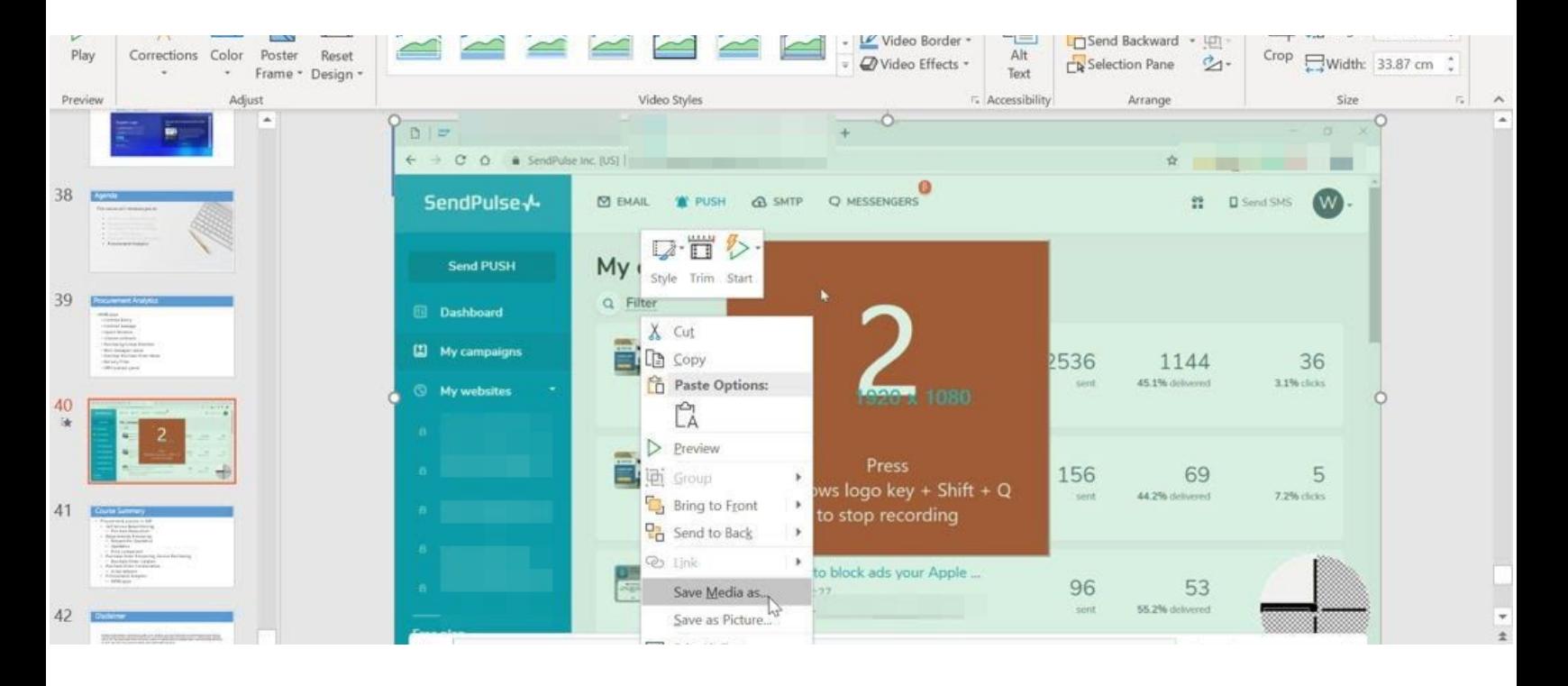

#### **WHAT YOU WILL FIND IN THIS MANUAL**

In this manual you will find steps to take to record a video of your Powerpoint Slides for your lectures.

In this documents there will be two main sections:

- 1. Recording Screen within your [PowerPoint](#page-1-0)
- 2. Recording [PowerPoint](#page-2-0) Audio and then exporting it to mp4

Before starting the recording, make sure your microphone is enabled, you can check if it works [here.](https://www.onlinemictest.com/)

## <span id="page-1-0"></span>Recording Screen within your **PowerPoint**

For latest versions of PowerPoint you might record your screen with audio narration. Open your PowerPoint (Windows OS) and go to INSERT > SCREEN RECORDING

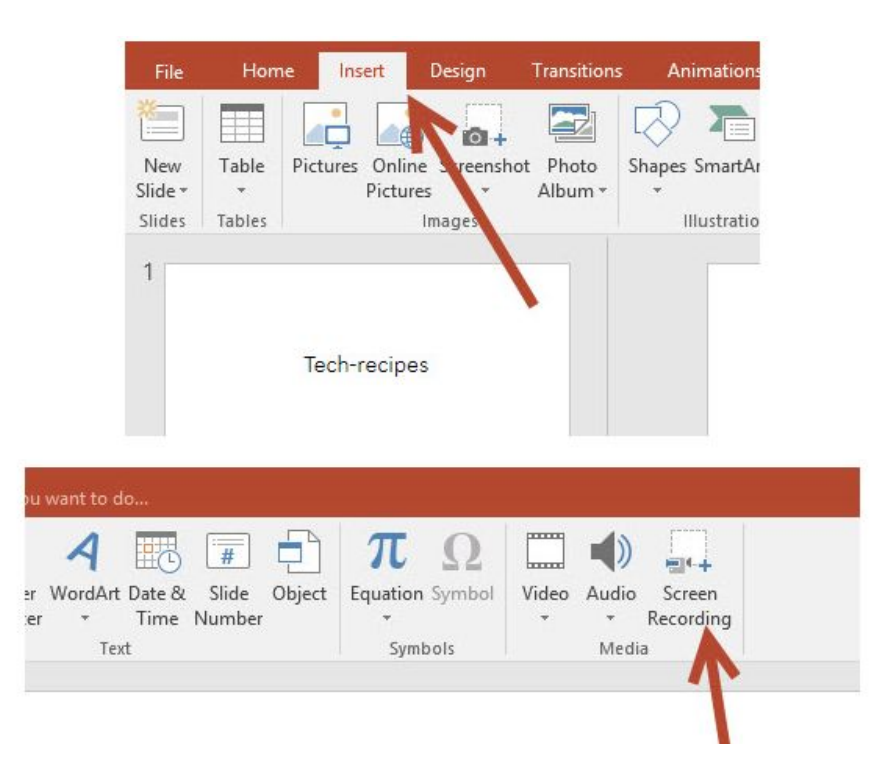

Then a small window with recording options will come to screen - select Record and stop with **Windows Key + Shift + Q.**

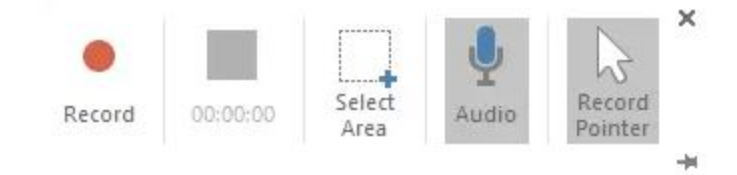

Then save the PPTX as Media as mp4 and upload to Brightspace as a video file with good instructions for students. A video tutorial on screen recording [here](https://www.youtube.com/watch?v=6T020-TI_3U) or MS manual [here.](https://support.office.com/en-ie/article/record-your-screen-in-powerpoint-0b4c3f65-534c-4cf1-9c59-402b6e9d79d0)

# <span id="page-2-0"></span>Recording PowerPoint Audio and then exporting it to mp4

Start with Opening your PowerPoint and review its content. Once ready, go to Slide Show.

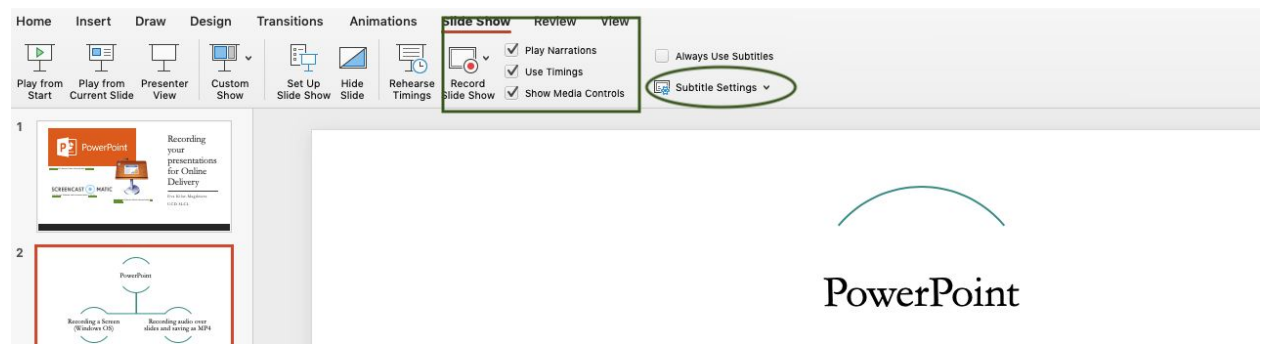

Then Select Record Slide Show which will allow you to add audio to your slides. You might also consider adding Subtitles for accessibility reasons. Here [more](https://support.office.com/en-ie/article/present-with-real-time-automatic-captions-or-subtitles-in-powerpoint-68d20e49-aec3-456a-939d-34a79e8ddd5f) on these settings.

Once you start recording PowerPoint will show you the presentation in a Presenter's View with timings

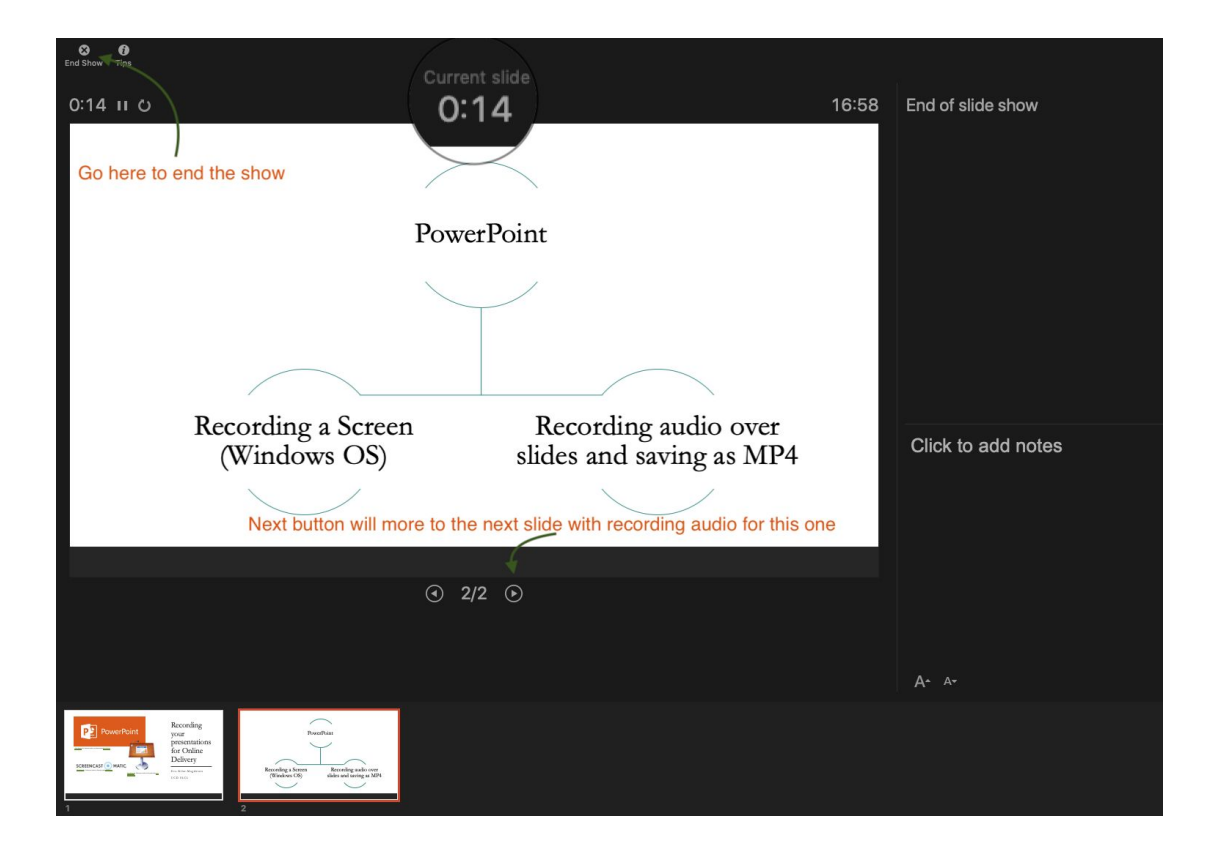

When Recording the audio per slide, any annotations tools would be not visible in the video so if you are used to this functionality, it will not work.

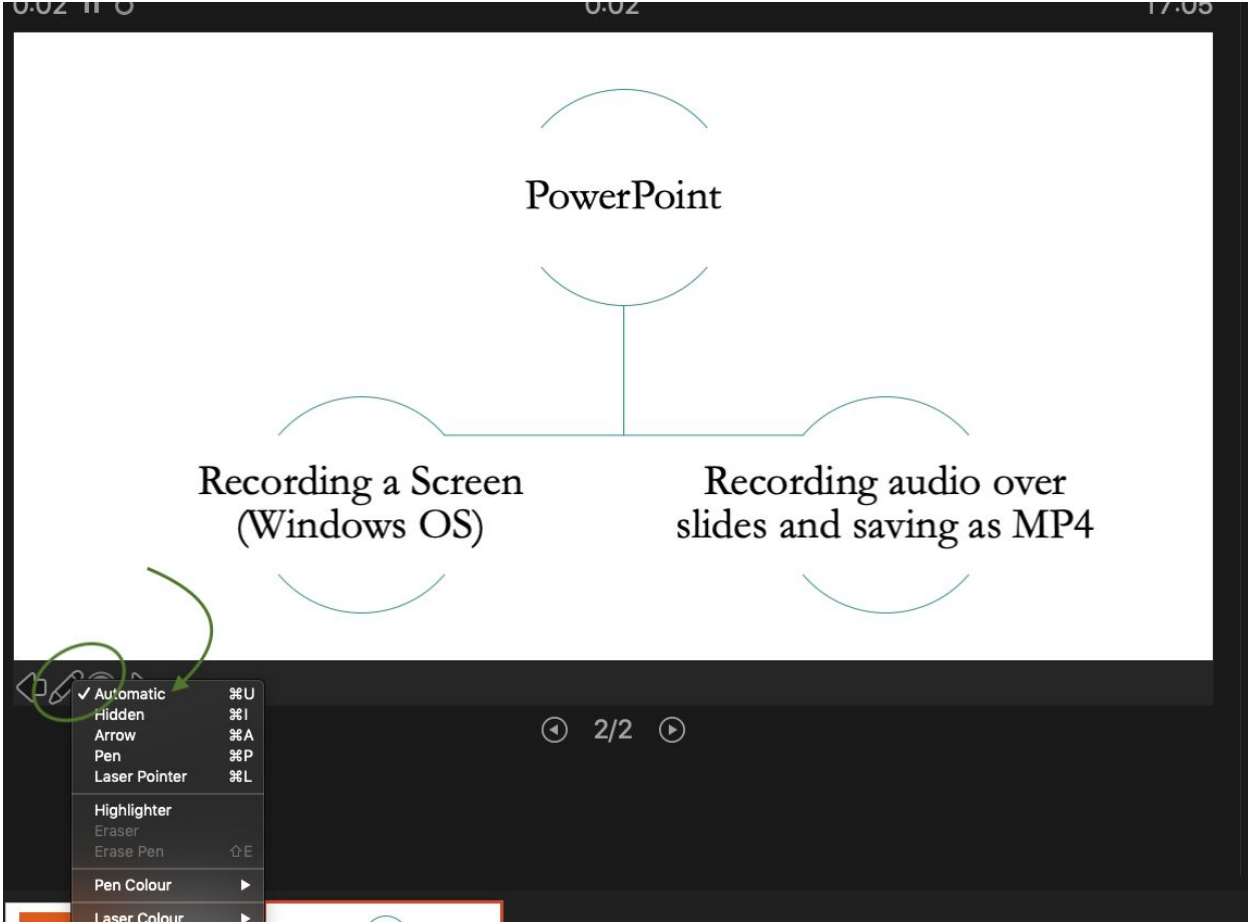

Once you End Show then PP will ask you if you would like to save your audio so select Yes.

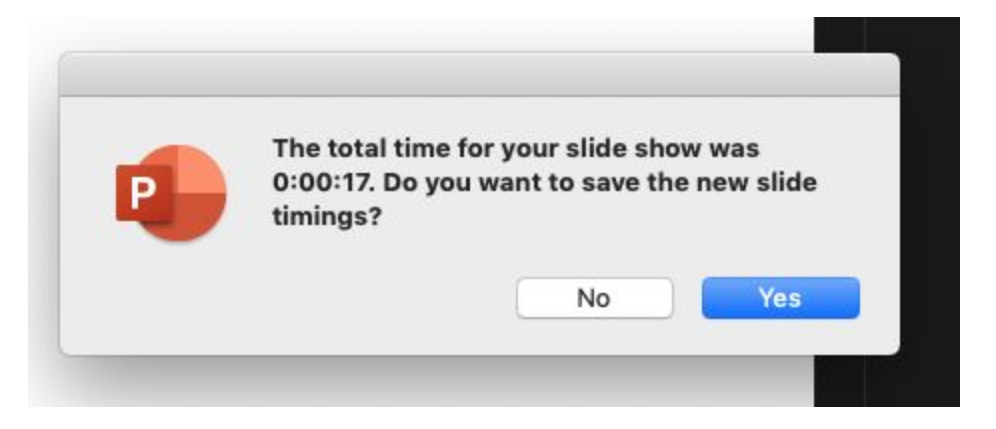

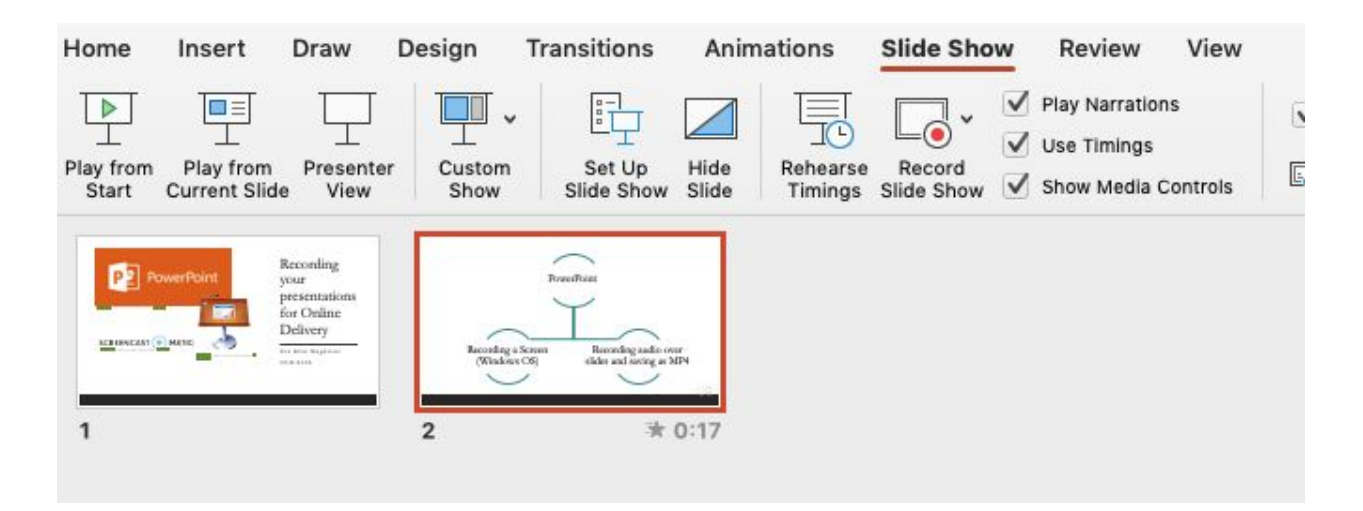

Your presentation slides will be shown with audio added per each slide if applicable - you can always re record audio per slide (e.g. if you make a mistake). You can then go to Record Slide Show and Clear Timings on Current Slide (the one you select and then re record the audio<br> **Animations Slide Show Review View** 

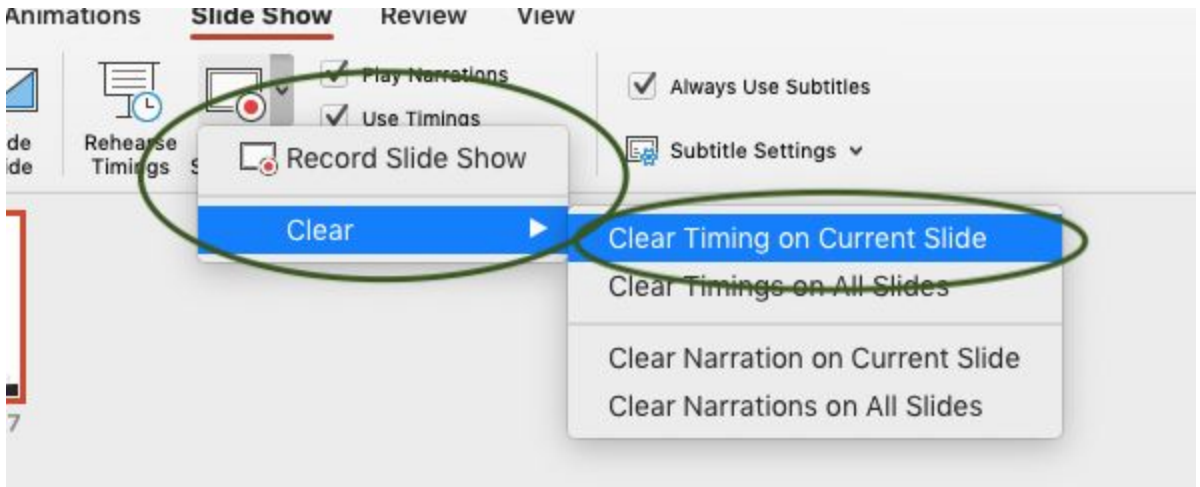

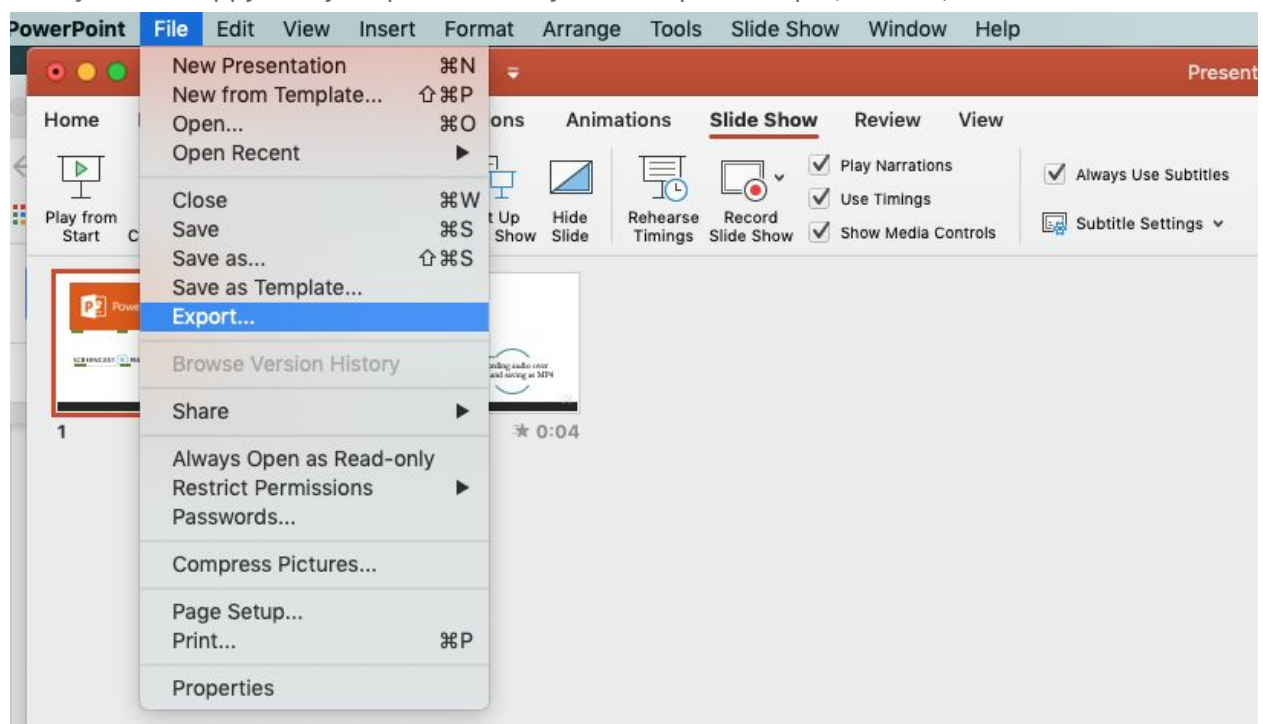

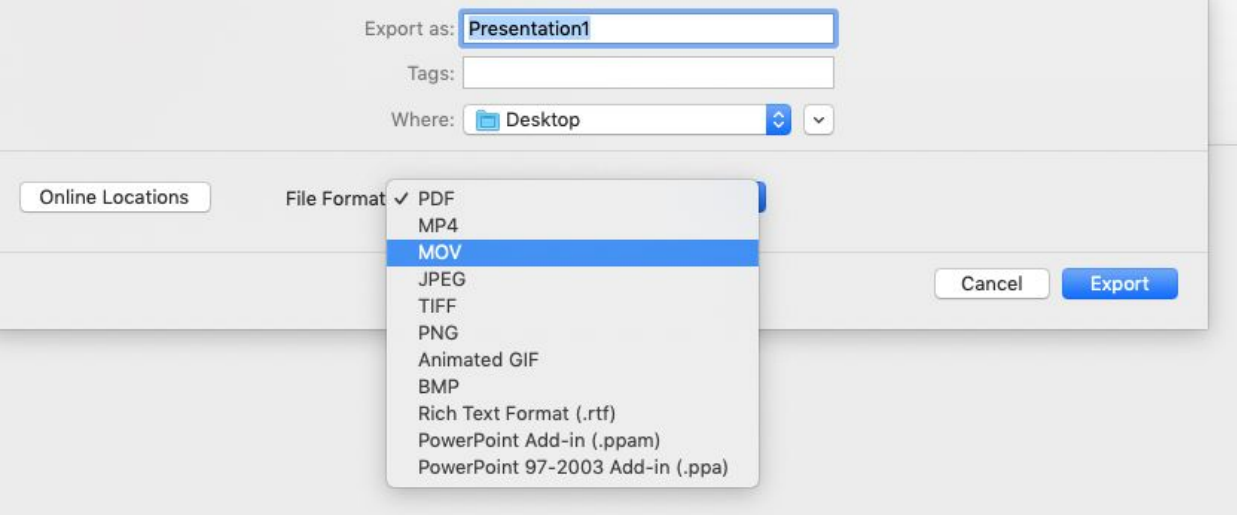

Once your are happy with your presentation you can export as mp4 (MAC IOS)

Then save as mp4 on your PC, once ready, upload to your Brightspace module in My Learning Space as a Video (with a clear naming convention) or a file (giving more instructions to students)

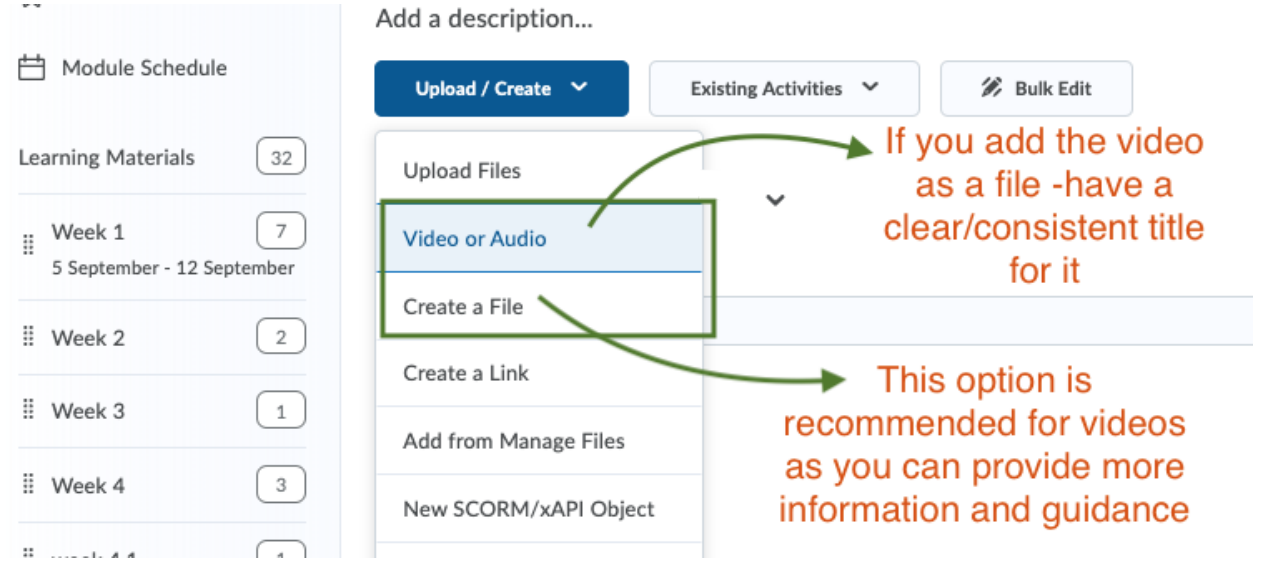

#### SOME TIPS FOR SLIDES RECORDING

- Record slide by slide as then you can still re-record individual slides if something goes wrong
- Do not worry about things going wrong, especially the first time you record your slides :)
- The recording is not there for slide transitions so treat each slide as an individual one/ single "unit"
- Change how you deliver your presentation as remember, your students will not be there in class to experience it
- It would be advisable to have one slide at the beginning about the Learning Outcomes of your session as well as how it links with your module
- Use subtitling functionality within PowerPoint to ensure accessibility
- Have one of the last slides refocusing on the aim of the presentation. Go [here](https://docs.google.com/presentation/d/1UBVazjz9_zELXFBiukwHv6cXuBerBwrMPX7B7GpbPUo/edit?usp=sharing) to see design guidelines for a Screencast.